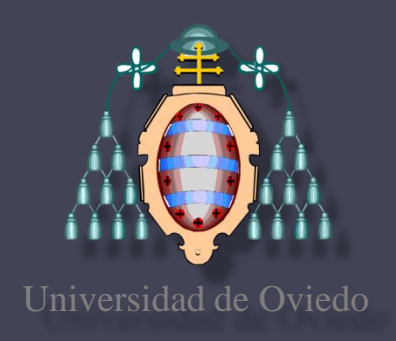

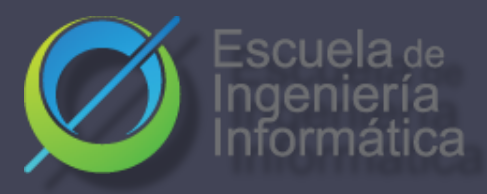

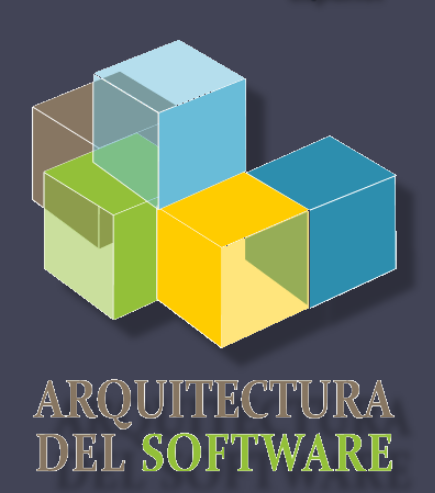

**ES** Español

### Arquitectura del Software

Lab. 09

- BDD
- Pruebas de Aceptación

**Escuela de Ingeniería Informática de Oviedo Universidad de Oviedo**

Escuela de Ingeniería Informática de Oviedo

# Pruebas de aceptación y BDD

#### Pruebas que pueden ejecutarse con el cliente Si pasan, el producto es aceptado Behaviour-Driven-Development (BDD)

- Variante de TDD (test driven development) Pruebas basadas en comportamiento Relacionado con ATDD (Acceptance-Test Driven Development)
- Comportamiento = Historias de usuario
- También conocido como: Especificación por ejemplos
- Objetivo: Especificaciones ejecutables
- Algunas herramientas:
	- cucumber, jBehave, concordion

## BDD - Historias de usuario

- Breves (en teoría se escriben en tarjetas)
- Deben ser legibles (y aprobadas) por expertos de dominio (negocio)
- Otros atributos deseables:
	- Independientes (sin interrelaciones fuertes)
	- Negociables (sin detalles concretos)
	- Con valor para el usuario
	- Estimables (para incluirlas en Sprints)
	- Pequeñas (en otro caso considerar dividirlas)
	- Se pueden validar (automatizar)

# BDD - Historias de usuario

### Característica: *Título (descripción de historia)*

*Como* [rol] *Quiero* [característica] *Para* [beneficio]

Varios escenarios *Dado* [Contexto] *Y* [un poco más de contexto] *Cuando* [Suceso] *Entonces* [Resultado] *Y* [otro resultado]

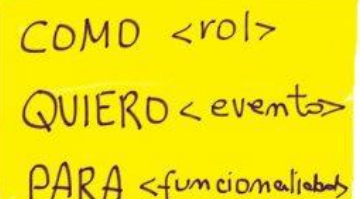

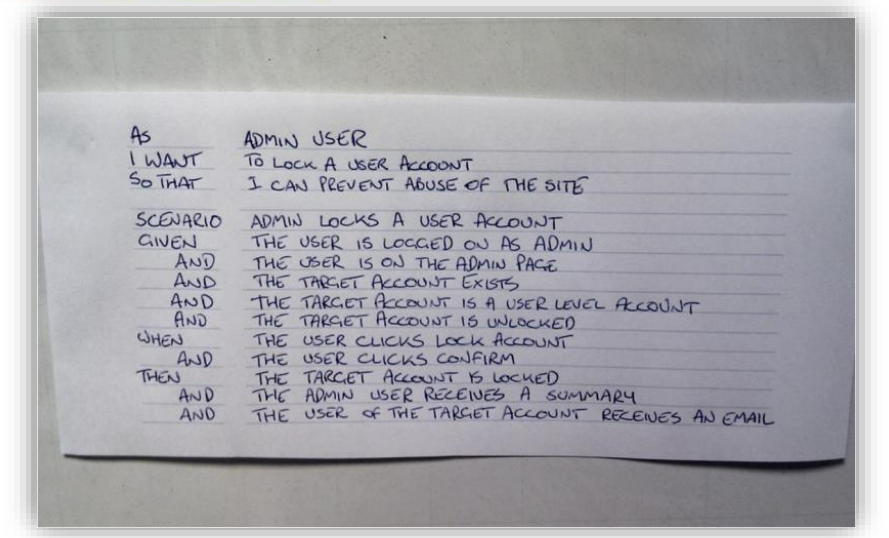

# BDD – Example Mapping

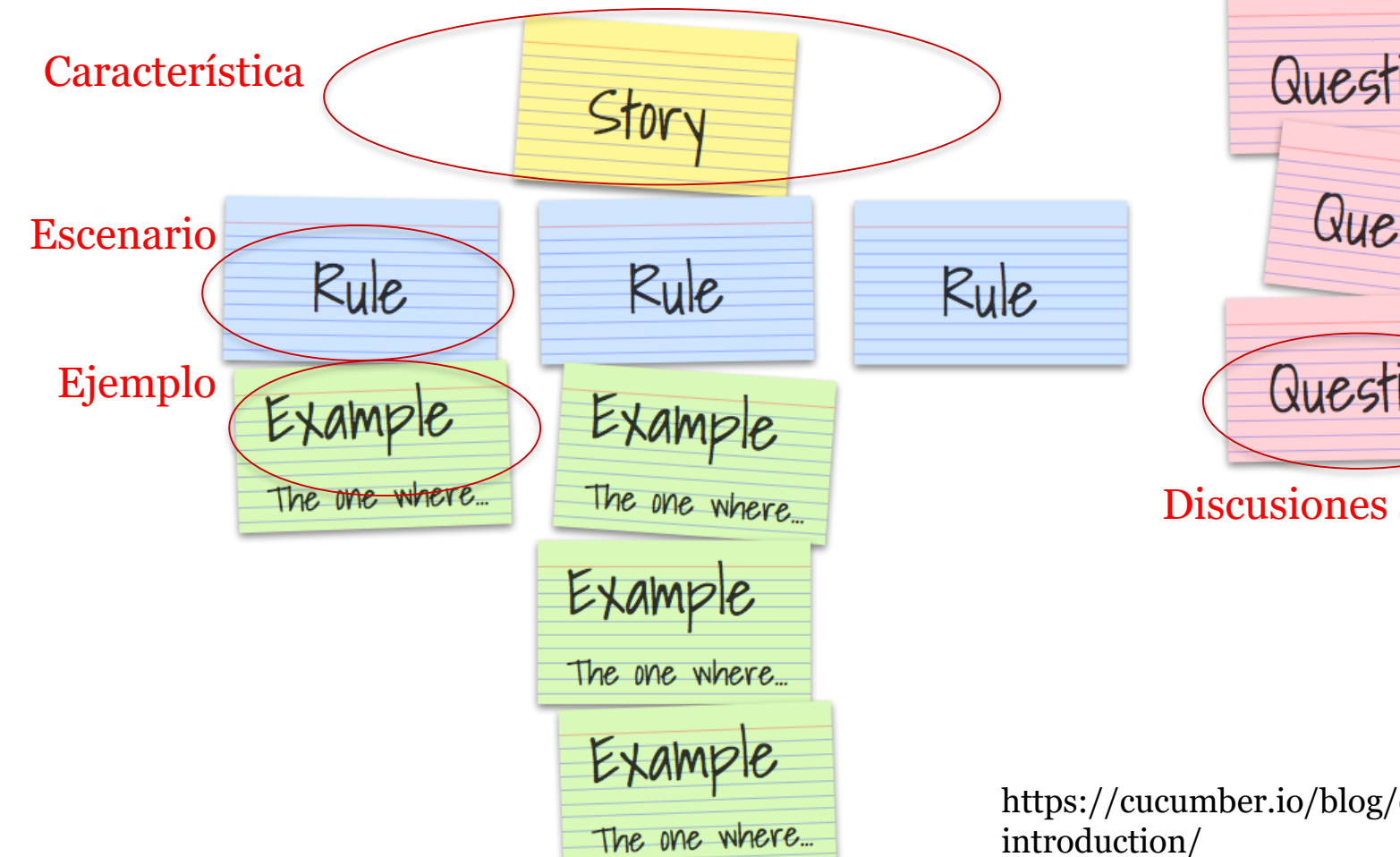

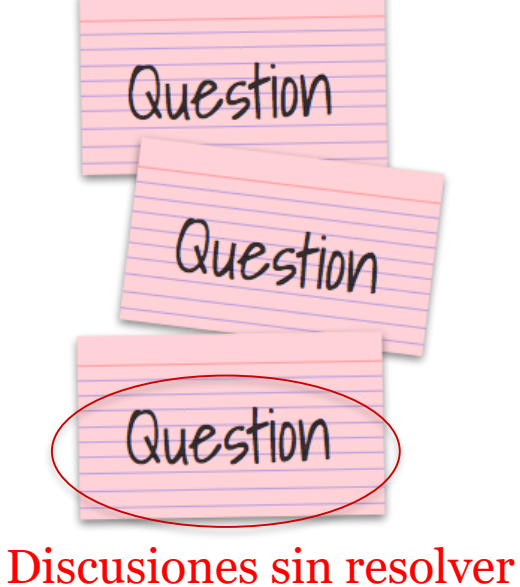

https://cucumber.io/blog/example-mappingintroduction/

# BDD con Cucumber

- Cucumber = desarrollado en Ruby (2008)
	- Rspec (Ruby), jbehave (Java)
- 
- Se basa en Lenguaje Gherkin (lenguaje interno pare definir las historias)

### <https://cucumber.io/docs/gherkin/>

Puede usarse en diferentes idiomas (asturiano, …)

- Historias de usuarios enlazadas con definiciones de los pasos
	- Definiciones de pasos se ejecutan para validar las historias de usuario

# BDD con Cucumber

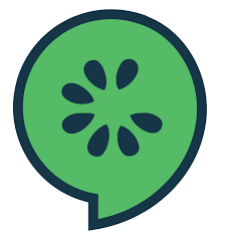

Característica: Describe una funcionalidad Una funcionalidad puede tener varios escenarios Escenario:

Comportamiento del sistema en un contexto determinado

- *Given*: Contexto
- *When*: Interacción con el sistema
- *Then*: Comprueba el resultado
- *Examples*: Datos concretos

# BDD con Cucumber

### Referencias:

#### Java: cucumber-jvm

https://github.com/cucumber/cucumber-jvm

### Eclipse support:

<http://cucumber.github.io/cucumber-eclipse/>

#### Visual Studio Code: Cucumber (Gherkin) Full Support

https://marketplace.visualstudio.com/items?itemName=alexkrechik.cucumberautoco mplete

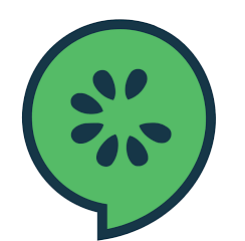

- Crear una historia de usuario (paso a paso)
	- Instalar Cucumber
	- Escribir el primer escenario en Gherkin
	- Escribir las definiciones de los pasos en el lenguaje de programación escogido
	- Ejecutar Cucumber

Iniversidad de Oviedo

# Ejemplo BDD con Cucumber

- Depende del lenguaje de programación o entorno
	- Java/Javascript/Python/...
	- Instalación en:<https://cucumber.io/>
- React ejemplo: https://github.com/Arquisoft/lomap 0

[jest-cucumber](https://www.npmjs.com/package/jest-cucumber): Módulo que permite crear historias con Gherkin y convertirlas en test para ejecutar con Jest.

\$ npm install --save-dev puppeteer jest-cucumber

[jest-puppeteer:](https://www.npmjs.com/package/jest-puppeteer) Módulo que nos permitirá ejecutar los test en un navegador por defecto. También se puede configurar para ser usado con [Selenium.](https://www.selenium.dev/)

\$ npm install --save-dev puppeteer jest-puppeteer

### • Ejemplo de historia de usuario en Node.js.

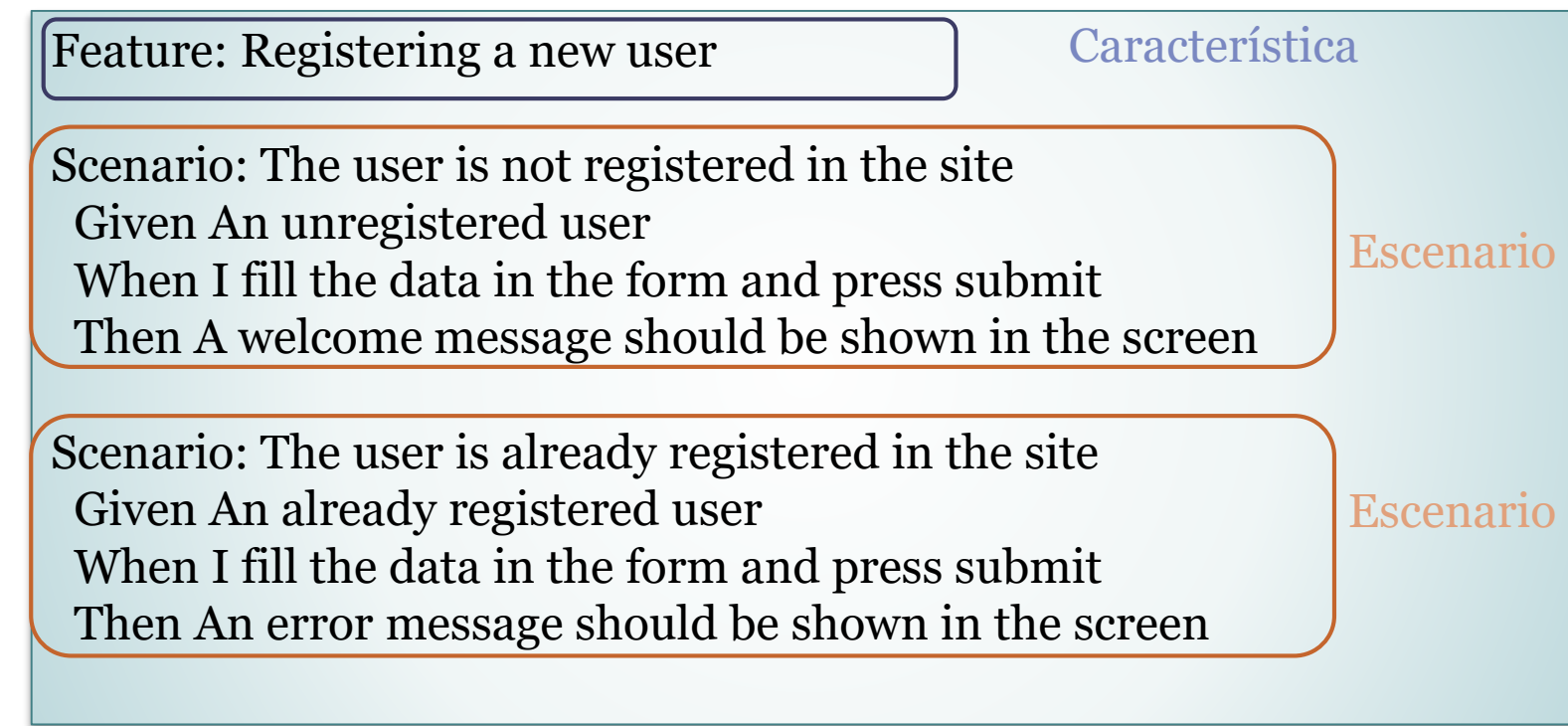

…/webapp/e2e/features/register-form.feature

```
…/webapp/e2e/steps/register-form.steps.ts
```

```
test('The user is not registered in the site', ({qiven, when, then}) => {
  let email: string;
  let username: string;
 given('An unregistered user', () => {
    email = "newuser@test.com"username = "newuser"\});
 when('I fill the data in the form and press submit', async () => {
    await expect(page).toMatch('Hi, ASW students')
    await expect(page).toFillForm('form[name="register"]', {
      username: username,
      email: email,
    \}await expect(page).toClick('button', { text: 'Accept' })
 \});
 then('A confirmation message should be shown in the screen', async () => {
    await expect(page).toMatch('You have been registered in the system!')
 \});
\}
```
## Ejemplo BDD [Configuración]

- e2e/jest-config.js
	- Este archivo vincula jest para ejecutar test en el directorio e2e.
	- Dice a **jest** el patrón de nombre de los archivos de prueba de pasos.
	- (Ten en cuenta que no tienen un nombre por defecto)
	- Consejo Puedes utilizar la opción **testTimeout** si tus tests tardan más de 3 segundos

```
export default {
   transform: {
       "-+\\.tsx?$": "ts-jest"
   testMatch: ["**/steps/*.ts"],
   moduleFileExtensions: ["ts", "tsx", "js", "jsx", "json", "node"],
   preset: "jest-puppeteer",
```
## Ejemplo BDD [Configuración navegador]

- register-form.steps.ts
	- Configura cómo iniciar el navegador para realizar las pruebas
	- Usamos puppeteer para esta tarea
	- También se puede configurar con otros navegadores.
	- Usamos **headless=true** para ejecutar las pruebas en el sistema CI, pero podemos cambiarlo a falso para ejecutarlas localmente
	- El parámetro **slowMo** es útil para ralentizar las pruebas y ver qué está sucediendo.

```
beforeAll(async () => \{browser = process.env.GITHUB ACTIONS
    ? await puppeteer. launch()
    : await puppeteer.launch({ headless: true });
  page = await browser.newPage();
  await page
    .goto("http://localhost:3000", {
      waitUntil: "networkidle0",
    .catch(() => {});
\});
```
# Ejemplo BDD [Configuración - lanzamiento del sistema]

- webapp/packjage.json
	- Configura cómo lanzar el sistema
	- Para probar esta aplicación necesitamos restapi y webapp
	- La base de datos y el restapi se inician utilizando dos scripts adicionales
	- Vamos a utilizar la librería start-server-and-test Esta librería acepta pares de parámetros. ( clave valor ) o comandos de npm explicitos.
	- Para ejecutar los tests e2e hay que ejecutar los comandos
		- npm run build
		- npm run test:e2e

```
"test:e2e": " start-server-and-test
```

```
'npm --prefix ../restapi start' http://localhost:5000/api/users/list
prod 3000 # Equivalente a ejecutar rpm run prod y npm http://localhost:3000
'cd e2e && jest' ",
```
• Resultado

PASS feature/step-definition/register-form-steps.js (7.515s) Registering a new user The user is not registered in the site (5146ms)  $\checkmark$  The user is already registered in the site (523ms) Test Suites: 1 passed, 1 total 2 passed, 2 total Tests: Snapshots: 0 total Time: 7.919s, estimated 11s Ran all test suites.

### Ejemplo cucumber + selenium + Java (Spring-boot) de años anteriores

<https://github.com/arquisoft/votingSystem0>

# Pruebas para navegadores

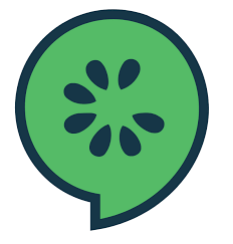

- Automatización con Navegadores
	- <https://cucumber.io/docs/guides/browser-automation/>
	- Otros herramientas
		- Selenium WebDriver http://docs.seleniumhq.org/
		- Capybara http://teamcapybara.github.io/capybara/
		- Watir https://watir.com/
		- Serenity http://serenity-bdd.info

# Selenium

- Selenium IDE: permite registrar acciones
	- Firefox y Chrome plugins
- Genera código para ejecutar esas acciones.
- Configuración de Travis

https://lkrnac.net/blog/2016/01/run-selenium-tests-on-travisci/

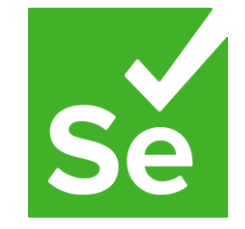

# Bibliografía y enlaces de interés

- User Story Mapping by Jeff Patton
	- **User Story Mapping: Discover the Whole Story, Build the Right Product, 1st Edition** https://www.amazon.com/User-Story-Mapping-Discover-Product/dp/1491904909
- Historias de Usuario
	- Scrum. Historias de Usuario (Fernando Llopis, Universidad de Alicante) https://fernandollopis.dlsi.ua.es/?p=39
	- User stories with Gherkin and Cucumber (Michael Williams) https://medium.com/@mvwi/story-writing-with-gherkin-and-cucumber-1878124c284c
	- Cucumber 10 minutes tutorial (JS)

https://docs.cucumber.io/guides/10-minute-tutorial/

### • Pruebas basadas en navegador

▫ Automated UI Testing with Selenium and JavaScript https://itnext.io/automated-ui-testing-with-selenium-and-javascript-90bbe7ca13a3